# THE UNITED REPUBLIC OF TANZANIA

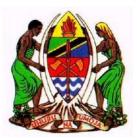

Ministry of Health, Community Development, Gender, Elders and Children

Health Practitioners Registration System (HPRS) User Guide Version 1.0

August 2021

**1** | P a g e

# Contents

| INTRODUCTION                                       | 3    |
|----------------------------------------------------|------|
| OBJECTIVES                                         | 3    |
| TARGET USERS                                       | 3    |
| 1. HOW TO ACCESS THE SYSTEM                        | 4    |
| 2. ACCOUNTANT MANAGEMENT                           | 4    |
| 2.1. Creating Account                              | 4    |
| 2.2. Activating Account                            | 5    |
| 2.3. Login                                         | 6    |
| 2.4. Resetting Password                            | 6    |
| 3. PROFILE MANAGEMENT                              | 8    |
| 3.1. Personal Information                          | . 11 |
| 3.1.1. Basic Information11                         |      |
| 3.1.2. Council and cadre Selection12               |      |
| 3.1.3. Address Information                         |      |
| 3.1.4. Adding/Editing Identification information14 |      |
| 3.1.5. Extra Information                           |      |
| 3.2. Academic Qualification                        | . 16 |
| 3.3. Attachment Panel                              | . 19 |
| 3.4. Work Experience                               | . 20 |
| 3.5. Referee Information                           | . 22 |
| 3.6. Declaration                                   | . 23 |
| 4. PROFESSIONAL REGISTRATION                       | 24   |
| 5. LICENSING                                       | 25   |
| 6. PAYMENT                                         | 26   |

### INTRODUCTION

Health Practitioner Registration System (HPRS) is the system for professional registration and licensing. The system captures information of practitioners used in registration and licensing among the five professional councils in Tanzania. These councils are

- 1. Medical Radiology and Imaging Council (MRIPC)
- 2. Health Laboratory Practitioners Council (HLPC)
- 3. Environmental Health Practitioners Registration Council
- 4. Optometry Council of Tanzania (OCT)
- 5. Traditional and Alternative Health Practitioners Council (TAHPC)

### **OBJECTIVES**

The main objective of this document is to provide guidance in using the system such that when used in fully it will assist in administration.

### **TARGET USERS**

User guide is written to provide guidance in using this HPRS system

- 1. Practitioners
- 2. Registrar
- 3. Council Board Member
- 4. Accountant

## 1. HOW TO ACCESS THE SYSTEM

Prerequisites:

- 1. Internet Connection
- 2. Web browser eg Google chrome, Mozilla Firefox etc

#### Steps to access the system

- Open the web-Browser of your choice whether Internet Explorer, Chrome, Mozilla Firefox, Safari, Edge, etc.
- 2. In the Address Bar, type <u>hprs.moh.go.tz</u>. When successful, the landing page to the HPRS displays as shown below.

|                                                                                                    | Email address Password                                                 |
|----------------------------------------------------------------------------------------------------|------------------------------------------------------------------------|
|                                                                                                    | Email Address<br>Pessword                                              |
| Welcome to Health Practitioners Registration System<br>(HPRS)                                                                                                    | Log In or Create Account or Forgot Password or Resend Activation Email |
| HPRS is a system for registration and licensing of Medical<br>Radiology and Imaging Practitioners, Health Laboratory<br>Practitioners, Environmental Health Practitioners, Optometry<br>Practitioners and Traditional and Alternative Health Practitioners in | Registered Practitioner Portal                                         |
| Tanzania Mainland.<br>If you belong to the above listed practitioners please create<br>account to start registration process                                                                                                    |                                                                        |

Figure 1: HPRS landing page

# **2.** ACCOUNTANT MANAGEMENT

### 2.1. Creating Account

To create an account, click on "Click Account" on the landing page and fill in the email address and password, then confirm the password (password must match). Refers to the picture below

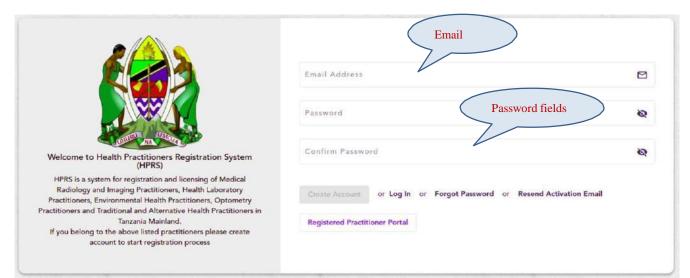

Figure 2: Creating account page

### 2.2. Activating Account

When an account is created successfully, an activation link is sent to the email address you used in creating the account.

1. Open the mail from HPRS and click "activate now"

| Health Practitioner's Registration System                                                                 |
|----------------------------------------------------------------------------------------------------|
|                                                                                                    |
| Hello <u>coselem@gmail.com</u> ,                                                                          |
| You're receiving this email because you need to finish activation process on <u>http://41.59.227.92</u> . |
| Please go to the following page to activate account:                                                      |
| Activate Now Click here to activate                                                                       |
| Thanks for using our site!                                                                                |
| The Ministry of Health                                                                                    |
| The Ministry of Health Figure 3: Account Activation                                                       |

Note: Email address you used in account creation must be accessible and manageable r. When activation link is not received Click on *"Resend Activation Email"* 

### 2.3. Login

After you have successfully activated your account;

- 1. insert email address on email address field
- 2. Enter password on password field and click login

|                                                                                                    | Email Address<br>coselem@gmail.com                                     |
|----------------------------------------------------------------------------------------------------|------------------------------------------------------------------------|
| Welcome to Health Practitioners Registration System<br>(HPRS)                                                                                               | Password<br>3                                                          |
| HPRS is a system for registration and licensing of Medical<br>Radiology and Imaging Practitioners, Health Laboratory                                        | Log in or Create Account or Forgot Password or Resend Activation Email |
| Practitioners, Environmental Health Practitioners, Optometry<br>Practitioners and Traditional and Alternative Health Practitioners in<br>Tanzania Mainland, | Registered Practitioner Portal                                         |
| If you belong to the above listed practitioners please create account to start registration process                                                         |                                                                        |

Figure 4: System Login Page

### 2.4. Resetting Password

When you have forgotten your password,

- 1. Click on the forgot password link on the landing page
- 2. Enter the email address, agree terms and conditions and submit.

| Welcome to Health Practitioners Registration System                                                                                                    | Email Address<br>coselem@gmail.com ☑<br>☑ I agree with term2and conditions |
|----------------------------------------------------------------------------------------------------|----------------------------------------------------------------------------|
| (HPRS)<br>HPRS is a system for registration and licensing of Medical<br>Radiology and Imaging Practitioners, Health Laboratory<br>Practitioners, Environmental Health Practitioners, Optometry<br>Practitioners and Traditional and Alternative Health Practitioners in<br>Tanzania Mainland.<br>If you belong to the above listed practitioners please create<br>account to start registration process | Resol Password or Create Account or Log In or Resend Activation Email      |

Figure 5: Resetting password

3. Password reset link will be sent to your email address.

| Hello Your Full Name                                                                                                    |
|----------------------------------------------------------------------------------------------------|
| You're receiving this email because you requested a password reset for your user account at <u>http://41.59.227.92</u> . |
| Please go to the following page and choose a new password:                                                               |
| Reset Password Now                                                                                                    |
| Your username, in case you've forgotten: coselem@gmail.com                                                               |
| Thanks for using our site!                                                                                               |
| The Ministry of Health                                                                                                   |
| Figure 6: Password reset link                                                                                            |
| 4. Reset and login                                                                                                    |
| To reset password                                                                                                    |
| 1. Enter New password                                                                                                    |

2. Confirm password, lastly save password.

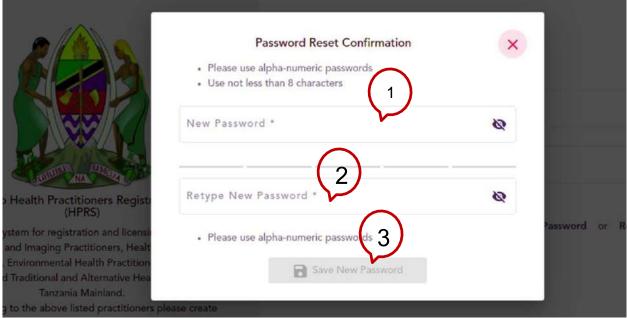

Figure 7: New Password reset

## 3. PROFILE MANAGEMENT

When login is successful after self-registration, you will be provided with a practitioner's role such that you will be able to update profile, apply for registration, make payment and track registration process through notification provided at every action done on your application. The following picture gives illustration of landing page after login

| 1                      | Welcome to Health Practitioners Registration System (HPRS)                                                                                                    |
|------------------------|----------------------------------------------------------------------------------------------------|
|                        | Within this system you can:                                                                                                    |
|                        | Submit new registration and licensing request for Medical Radiology and Imaging Practitioners, Health Laboratory Practitioners, Environmental Health Practitioners, Optometry Practitioners and Traditional and Alternative Health Practitioners                                                                                                    |
| Home                   | Ranew License                                                                                                    |
|                        | Pay different fees (The system is integrated with the Government Electronic Payment Gateway (GEPG) to facilitate all required payments)                                                                                                    |
| Dashboard              | Registration request channeled through various levels including submitting application, payments, Practitioners Council Approval and issuing of Certificate                                                                                                    |
| Personal Information   | Practitioners Councils Involved in this system are: User Guide Link                                                                                                    |
| Academic Qualification | 1. Medical Radiology and Imaging Professionals Council (MRIPC)<br>MRIPC was established by the Act of Pariiument No 21 of 2007.                                                                                                    |
| Attachment Pasel       | 2. The Health Laboratory Practitioners' Council (HLPC)<br>HLPC is established under the Health Laboratory Practitioners' Act Cap. 48. The communications of the Council new constantiation and improve standards of health laboratory services in order to serve and protect the public.                                                                                                    |
| Mark Experience        | 3. Optometry Council<br>Optometry Council like is a Body Corporate under the Optometry Act Mo. 12 of 2007 after the repealed Optician Act No. 09 of 1966. The Council was inaugurated on 25th December 2009. The main function of the Council is to<br>supervise and promote Optometry health services and facilities in 2 neurain mainland.                                                                                                    |
| teforee Information    | 4. Environmental Health Practitioners Registration Council (EPLAC)<br>Environmental Health Practitioners (Registration) Act and established the Council known as Environmental Health Practitioners Registration Council (Sec. 4). The Council is a body corporate and has: Perpetual succession and<br>common seal                                                                                                    |
| Declaration            | 5. Traditional and Alternative Health Practice muncil (TAHPC)                                                                                                    |
| agistration            | 2. Included and Alexandre Final Proceedings (Verlar) of the second of the second of th |
| cending                | Read User Manual to antigate through the system and other supporting documents                                                                                                    |
| ayment.                |                                                                                                    |
|                        |                                                                                                    |

Figure 8: First login landing page

#### Descriptions

- 1. Sidebar/Menu-where you will be accessing different details
- 2. User manual link
- 3. Notification-tracking application process through receiving updates on application status
- 4. Profile-User profile

After login, you are supposed to update his/her profile by uploading the current passport size.

#### Steps to update profile

- 1. Click on your profile avatar as described above > Profile
- 2. Click on image avatar and you will be directed to the location of photos in your computer, navigate to the photo to use. Resize option is available (maximum passport size capacity is 502KB)

|                 |                  | Signed in as Cosmas Ngaji |
|-----------------|------------------|---------------------------|
| 1               |                  | e Profile                 |
| 0<br>legistered | 3010<br>Licensed | [→ Log Out                |
|                 |                  |                           |

Figure 9: Profile and Notification

To logout from the system

- 1. Click on your profile
- 2. Click logout and the session will be closed

### Notifications

Notifications are presented to the applicant after registrar or council board starting making decision on your application.

To access notification,

1. click on notification icon and available notification will be previewed as shown below

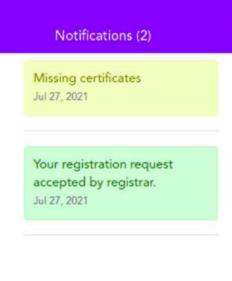

Figure 10: Sample Notifications

### **3.1.** Personal Information

### 3.1.1. Basic Information

To add or update basic information

- 1. Click on Personal information in sidebar/menu (page open with basic info as default page)
- 2. Click on edit/update details (Fill on data or update fields of interest and save/update)

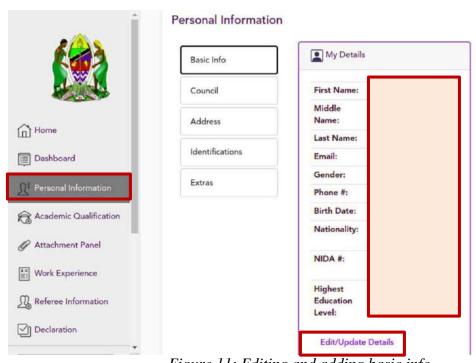

Figure 11: Editing and adding basic info

### 3.1.2. Council and cadre Selection

NOTE: Cadre selection is done once and you will not be able to update/change council

To add cadre on the profile,

- 1. click personal information in sidebar/menu> Council
- 2. Type the cadre (system will auto complete your selection) and click save. Council will be added.

|                      | Basic Info      | Saved Registrat | ion Cadre Information                      |                        |                           |     |
|----------------------|-----------------|-----------------|--------------------------------------------|------------------------|---------------------------|-----|
| me                   | · ·······       | No.             | Countil                                    | Regimation Cedre       | Greated At                |     |
| shboard              | Address         | 1               | Health Laboratory Practitioners<br>Council | Phlebotomist           | Jul 24, 2021, 12:37:14 PN | A   |
| rsonal Information   | Identifications |                 |                                            | llems per page - 5 🛛 👻 | 1-10 <sup>(1</sup> ]  < < | 5 5 |
| ademic Qualification | Extras          |                 |                                            |                        |                           | _   |

Figure 12: Adding Council information

## **3.1.3.** Address Information

To add or update basic information

- Click on Personal information in sidebar/menu (page open with basic info as default page) > Address
- 2. Fill on address information, mark if the address is current

To edit or update basic information

- 1. click on edit at saved address and edit the field of interest
- 2. Click save/update

| (                                                                | Personal Information                                                        |                                                  |                                 |                                     |                 |                                     |                  |   |
|------------------------------------------------------------------|-----------------------------------------------------------------------------|--------------------------------------------------|---------------------------------|-------------------------------------|-----------------|-------------------------------------|------------------|---|
|                                                                  |                                                                             | 1                                                |                                 |                                     |                 |                                     |                  |   |
|                                                                  | Basic Info                                                                  | Add Your Ad                                      | Idress                          |                                     |                 |                                     |                  |   |
| ame                                                              | Council                                                                     | Region                                           |                                 |                                     | Council         |                                     |                  | * |
| ushboard                                                         | Address                                                                     |                                                  |                                 |                                     | 🔵 🔊 Is this you | r Primary/Current Loca              | tion?            |   |
| rsonal Information                                               | Identifications                                                             | P. O. Box                                        | Postal Address                  |                                     |                 |                                     |                  |   |
| ademic Qualification                                             | Extras                                                                      | Save Addre                                       | ros.                            |                                     |                 |                                     |                  |   |
| tachment Panel                                                   |                                                                             | Saved Addre                                      |                                 |                                     |                 |                                     |                  |   |
| ork Experience                                                   |                                                                             |                                                  |                                 |                                     | Primary/Current | Incompany and                       | Cartana and      | - |
| feree Information                                                |                                                                             | No.                                              | Poetal Address                  | Location Name<br>Dodoma MC (Council | Location        | Created At<br>Jul 24, 2021, 12:25:0 | Actions          |   |
| claration                                                        |                                                                             | 1                                                | P. O. Box 743                   | )                                   | YES             | PM                                  | •                |   |
| Joalth Depetition and D                                          |                                                                             |                                                  |                                 |                                     |                 |                                     |                  |   |
|                                                                  | Registration System<br>Personal Information                                 | n                                                |                                 |                                     |                 |                                     |                  |   |
|                                                                  |                                                                             | n<br>Add Your Ad                                 | ldress                          |                                     |                 |                                     |                  | * |
|                                                                  | Personal Information                                                        |                                                  | ldress                          |                                     | Council         |                                     |                  | * |
| ATTRE CONTRACTOR                                                 | Personal Information<br>Basic Info                                          | Add Your Ad                                      |                                 |                                     |                 | r Primary/Current Loca              | tion?            |   |
| shboard                                                          | Personal Information<br>Basic Info<br>Council                               | Add Your Ad                                      | <b>Idress</b><br>Postal Address | ×                                   |                 | r Primary/Current Loca              | tion?            | ~ |
| Imme<br>ashboard<br>rsonal information                           | Personal Information<br>Basic Info<br>Council<br>Address                    | Add Your Ad                                      | Postal Address                  | -                                   |                 | r Primary/Current Loca              | tion?            |   |
| reonal Information<br>ademic Qualification                       | Personal Information<br>Basic Info<br>Council<br>Address<br>Identifications | Add Your Ad<br>Region<br>P. O. Box<br>Save Addre | Postal Address                  |                                     |                 | r Primary/Current Loca              | tion?            |   |
| orne<br>ashboard<br>ereonal Information<br>cademic Qualification | Personal Information<br>Basic Info<br>Council<br>Address<br>Identifications | Add Your Ad<br>Region<br>P. O. Box               | Postal Address                  | Location Name                       |                 | r Primary/Current Loca              | tion?<br>Actions | ~ |
| Home<br>Dashboard<br>Academic Qualification<br>Attachment Panel  | Personal Information<br>Basic Info<br>Council<br>Address<br>Identifications | Add Your Ad<br>Region<br>P. O. Box<br>Save Addre | Postal Address                  |                                     |                 | r Primary/Current Loca              | tion?            | × |

Figure 14: Editing/deleting address information

### 3.1.4. Adding/Editing Identification information

To add or update basic information

- 1. Click on Personal information in sidebar/menu (page open with basic info as default page) >Identification
- 2. Select the type of identification from the list available. Fill the number of Identification and save.
- 3. To edit added identification, edit in action column of saved identification

| <b>K</b>               | Personal Information |                                         |                     | 3                  |                      |         |  |
|------------------------|----------------------|-----------------------------------------|---------------------|--------------------|----------------------|---------|--|
|                        | Basic Info           | Add Your Identi                         |                     |                    |                      |         |  |
| Home                   | Council 2            | C Identification Type<br>DRIVING LICENC |                     |                    | Identification Numbe | e       |  |
| Dashboard              | Address              | PASSPORT                                |                     |                    |                      |         |  |
| Personal Information   | Identifications      | VOTERS ID                               |                     |                    |                      |         |  |
| Academic Qualification | Extras               | Saved Identifica                        | itions              |                    |                      |         |  |
| Attachment Panel       |                      | Nio                                     | Identification Type | Identification Nor | nber Created At      | Actions |  |

Figure 15: Adding Identification on profile

### **3.1.5.** Extra Information

To add/edit extra information

- Click on Personal information in sidebar/menu (page open with basic info as default page) >extra
- 2. Add/ edit the details

|                                      | rs Registration System |                                               | $\bigcirc$ | J |
|--------------------------------------|------------------------|-----------------------------------------------|------------|---|
| (A)                                  | Personal Information   |                                               | 3          |   |
|                                      | Basic Info             | My Extra Details                              | Bia        |   |
| Home 1                               | Council                | Bie: Believe in team work and hard<br>working | Update     |   |
| Dashboard                            | Identification         |                                               | <u>.</u>   |   |
| Academic Qualification               | Extras                 |                                               |            |   |
| Attachment Panel     Work Experience |                        |                                               |            |   |

Figure 16: Adding extra information/bios

## **3.2.** Academic Qualification

Academic qualification is categorized into two categories

- 1. Basic Education Qualification
- 2. Professional Qualification

Steps to add Basic Education Qualification

- 1. Click "Academic Qualification">Basic Secondary Education
- 2. Fill on details and save
- 3. Remember the index number start with school number / candidate number / Completed year. Example; 0526/0203/2018

|                                 | s Registration System       |  |
|---------------------------------|-----------------------------|--|
| 6 <u>0</u> 8                    | Academic Qualifications     |  |
|                                 | Basic Secondary Education   |  |
| Home                            | Professional Qualifications |  |
| Dashboard                       |                             |  |
| $\Omega^1$ Personal Information |                             |  |
| Academic Qualification          |                             |  |
| E Work Experience               |                             |  |
| Referee Information             |                             |  |
| [2] Declaration                 |                             |  |

Figure 17: Basic Secondary Education

#### Steps to edit Basic Education Qualification

- 1. Click "Academic Qualification">Basic Secondary Education
- 2. Under saved "Basic Secondary Education" select row to edit >click edit
- 3. When open, edit the field of interest and save

#### Steps to delete Basic Education Qualification

1. Click "Academic Qualification">Basic Secondary Education 16 | P a g e

| P a g e

2. Under saved "Basic Secondary Education" select row to delete >click delete

| $\equiv$ Health Practitioners                    | s Registration System                                    |                             |                 |                     |              | P         | Ą |
|--------------------------------------------------|----------------------------------------------------------|-----------------------------|-----------------|---------------------|--------------|-----------|---|
| (@)                                              | Academic Qualifications                                  |                             |                 |                     |              |           |   |
|                                                  | Basic Secondary Education<br>Professional Qualifications | Saved Basic Secondary Educa | ition           |                     |              | + Add New |   |
| Home                                             |                                                          | School Name                 | Education Level | Issue Year          | Actions      |           |   |
| Dashboard                                        |                                                          | ISENI SECONDARY SCHOOL      | Ordinary Level  | 2009-11-01          | 10           |           |   |
| <u><u>P</u><sup>1</sup> Personal Information</u> |                                                          |                             |                 | ltama per page: 5 💌 | 1-1 of 1   < | <>>>      | 1 |
| Academic Qualification                           |                                                          |                             |                 |                     |              |           |   |
| Attachment Panel                                 |                                                          |                             |                 |                     |              |           |   |

Figure 18: Updated basic secondary education

Steps to edit Professional Qualification

- 1. Click "Academic Qualification">Professional Qualification
- 2. Click "Add New"

|                        | Registration System                                     |                                |                                                    |               |            | (          | 3               | ł |
|------------------------|---------------------------------------------------------|--------------------------------|----------------------------------------------------|---------------|------------|------------|-----------------|---|
|                        | Academic Qualifications                                 |                                |                                                    |               |            |            | + Add New       |   |
| Home                   | Basic Secondar Education<br>Professional Qualifications | Saved Professional Qua         |                                                    | Start Year    | End Year   | Actions    |                 | 1 |
| Dashboard              |                                                         | University Of Dar es<br>Salaam | Bachelor Degree in<br>Health Laboratory<br>Science | 2012-09-25    | 2016-07-24 | / 6        |                 | - |
| Academic Qualification |                                                         |                                |                                                    | İtems per pag | 5 - 1      | -1of1  ¢ < | $\rightarrow$ ) | ļ |
| P Attachment Panel     |                                                         |                                |                                                    |               |            |            |                 |   |
| Work Experience        |                                                         |                                |                                                    |               |            |            |                 |   |

3. Fill on fields by selecting, Study Country, Qualification Level, Qualification Type,

Course Name, Start Year, End to and Certificate Issue Year (Refers to picture above)

| Study Country       | • |             |   |
|---------------------|---|-------------|---|
| Qualification Level | * |             |   |
| Qualification Type  | + | Course Name | 7 |
| Start Year          | Ē | End To      | Ē |

#### Figure 19: Adding professional qualification

4. save

#### **Steps to edit Professional Qualification**

- 1. Click "Academic Qualification"> Professional
- 2. Under saved "Professional" select row to edit >click edit
- 3. When open, edit the field of interest and save

#### **Steps to delete Professional Qualification**

- 1. Click "Academic Qualification">B Professional
- 2. Under saved "Professional" select row to delete >click delete

|                        | Academic Qualifications 2                                | )                              |                                                    |             |             |             |
|------------------------|----------------------------------------------------------|--------------------------------|----------------------------------------------------|-------------|-------------|-------------|
| A Home                 | Basic Secondary Education<br>Professional Qualifications | Saved Professional Qua         |                                                    | Start Year  | End Year    | + Aid New   |
| Dashboard              | )                                                        | University Of Dar es<br>Salaam | Bachelor Degree in<br>Health Laboratory<br>Science | 2012-09-25  | 2016-07-24  | 1 0         |
| Academic Qualification |                                                          |                                |                                                    | Items per p | age 5 • 1-1 | of1  < < >> |

Figure 20: Editing/deleting professional qualification

### 3.3. Attachment Panel

Attachments to add vary from one council to another and type of registration. Generally, you will add attachment depending on application and council.

Steps to add Attachment

- 1. Click "Attachment Panel"
- 2. Select "type of attachment" from available list
- 3. Browse to the location where attachment is.

NB: Maximum size of the attachment in 502KB and only pdf is accepted.

| 100                | Add New Attachmer             | at               |          |   |
|--------------------|-------------------------------|------------------|----------|---|
| <b>K@</b> 3        | C Attachment Type             |                  | -        |   |
|                    | Certificate of Recognition of | f Award from TCU | $\frown$ | Î |
|                    | Recommendation Letter         |                  | 2        |   |
| ne                 | Birth certificate             |                  |          |   |
| hboard             | Search sured PhD Level        |                  |          |   |
| onal Information   | Master Level                  |                  |          |   |
| emic Qualification | Saved / tta Bachelor Level    |                  |          |   |
| hment Panel        | Attachment Type               | Attachment       | Actions  |   |
| Experience         | Recommendation Letter         | O Preview        | / 0      |   |

Figure 21: Selecting attachment type to add

Steps to edit added attachment

- 1. Click "Attachment Panel"
- 2. Under saved "Attachment" select row to edit >click edit
- 3. When it open, edit the field of interest and save

### 3.4. Work Experience

Steps to add Work experience

1. Click "Work Experience" in sidebar/menu

| NALIN I MARINI SOLO. | Registration System         |                     |                  |                                         | *      |
|----------------------|-----------------------------|---------------------|------------------|-----------------------------------------|--------|
| (A)                  | Add Work Experience         |                     |                  |                                         |        |
|                      | Coartry or West             |                     | ·*/              | Regaritoria                             |        |
|                      | Constitution of Science     | (2                  | 2                |                                         |        |
| 1000<br>1000         | 200,759                     | $\sim$              | Appropriate Type | + Engrape (                             | anger  |
| ins Guiltan          | Start Onte                  | -                   | Ð                | EAST DATE:                              | 1      |
| Cont Paul            |                             |                     |                  | In the posi-Dermit Juli ( Vec 🔿 Hec 🔿 ) |        |
| er bfattalen         | Duties and Responsibilities |                     |                  |                                         |        |
| anation.             |                             |                     |                  |                                         |        |
| e et ce              |                             |                     |                  |                                         |        |
| crig                 |                             |                     |                  |                                         |        |
| ert.                 |                             |                     |                  |                                         |        |
| ula Techer           |                             |                     |                  |                                         |        |
| sectation            | Work Experience History     |                     |                  |                                         |        |
| n Adherstrutkee      | Instant form                | lastes.             | 1                | 8                                       | Acres. |
|                      | Uturis                      | Lab. Instructiogate | 2819 11.29       | Good Weiley                             | / 0    |

Figure 22: Adding work experience

- 2. State if you have worked at a Health Facility or not
- 3. Fill the work experience form
  - a. When the answer is "No" at 2 above
    - i. Country of Work, Region/State, Council/Province/Suburb, Job, Facility name and duties (if is your Current Job tick yes and end date will

| Country of Work -          |               | Region/State              |                   |   |
|----------------------------|---------------|---------------------------|-------------------|---|
| Council/Province/Suburb    |               | Facility/Institution      | Name/Organization |   |
| Job Title                  | ployment Type | *                         | Employer Category |   |
| Start Date                 | Ē             | End Date                  |                   | Ē |
|                            | 1             | Is this your Current Job? | ? (Yes ○ No ○ )   |   |
| uties and Responsibilities |               | a this your current sour  |                   |   |

i. Country of Work, Region/State, Facility Name, Job Title, Employment Type, Employer Category, Start Date, End Date (if is your Current Job tick yes and end date will disappear)

#### To edit work experience

Steps to edit Work Experience

- 1. Click "Work Experience"
- 2. Under saved "Work Experience" select row to edit >click edit
- 3. When open, edit the field of interest and save

### 3.5. Referee Information

Steps to add Referee information

- 1. Click "Referee" in sidebar/menu
- 2. Fill on referee information (Referee Full Name, Title/Designation, Place of Work, Email and Phone Number)
- 3. Save

| Referee Full Name         |            | Title/Designation     | Fill fields |  |
|---------------------------|------------|-----------------------|-------------|--|
| Referee name is required. |            |                       | and save    |  |
| Place of Work             |            | Email                 |             |  |
| Phone Number              |            | 7                     |             |  |
| Phone Number is required. |            |                       |             |  |
| Save                      |            |                       |             |  |
|                           | Figure 24: | Adding referee detail | ls          |  |
|                           |            |                       |             |  |
|                           |            |                       |             |  |

Steps to edit/delete Referee information

- 1. Click "Referee" in sidebar/menu
- 2. Under saved "Referees" select row to edit >click edit
- 3. Edit the field of interest and the update. To delete click, delete icon and referee's information will be deleted

| Phone Number is requi             | red.      |             |                     |         |  |
|-----------------------------------|-----------|-------------|---------------------|---------|--|
| Save                              |           |             |                     |         |  |
|                                   |           |             |                     |         |  |
|                                   | Job Title | Institution | Phone               | Actions |  |
| ferees<br>Name<br>Innocent mgubhe | Job Title | Institution | Phone<br>0783362750 | Actions |  |

Figure 25: added referee details

### 3.6. Declaration

Declaration on information provided is done by clicking declaration in sidebar/menu, read carefully and clicks agree and save

| Health Practitioners                 | Registration System                                                                                                    | * | 0 |
|--------------------------------------|----------------------------------------------------------------------------------------------------|---|---|
| Arme<br>Dashboard                    | Declaration<br>I declare that the information given including all attachments is true, correct and complete to the best of my knowledge.<br>I declare that I am the person shown in the photograph attached to the personal information.<br>I understand that any false information given could lead to my application being disqualified or my application discharged if I am registered.<br>N.B Clicking the Button "I Declare" will be taken as being as binding as your signature |   |   |
| 1 Personal Information               |                                                                                                    |   |   |
| Attachment Panel     Work Experience |                                                                                                    |   |   |
| Referee Information                  |                                                                                                    |   |   |
|                                      | Figure 26: Declaration                                                                                                    |   |   |

## 4. **PROFESSIONAL REGISTRATION**

NB: Professional registration should be done when practitioners registration is fully updated and all required information are fed.

Registration steps;

- 1. Click on "Registration"
- 2. Select the registration type available (This depends on professional qualifications and council)
- 3. Save

NB: Once your registration application is saved cannot be reversed. Cancellation of registration is done on payment. You cancel bill and application reference is cancelled.

| Home<br>Dashboard      |                            | Re<br>156 - | gistration Count down timer | Select type of<br>#egistration and |  |
|------------------------|----------------------------|-------------|-----------------------------|------------------------------------|--|
| Personal Information   |                            | IJO Da      | y(s) IU Hrs JJ Mrs .        | JU registration and                |  |
| Academic Qualification |                            |             |                             |                                    |  |
| Attachment Panel       | Apply for Registration     |             |                             |                                    |  |
| Work Experience        | Provision Registration     |             |                             |                                    |  |
| Referee Information    | Full Registration          |             |                             |                                    |  |
| Declaration            |                            |             |                             |                                    |  |
|                        |                            |             |                             |                                    |  |
| Registration           | Your Previous Registration | 1           |                             |                                    |  |

Figure 27: Applying for professional registration

# 5. LICENSING

Licensing is done depending on council. Some council license to practice is issued with full registration certificate; other full registration is issued first, after a time license is issued after application process to be successfully

Prerequisites

- 1. Updated profile
- 2. Full registration

#### Licensing process;

1. Click "Licensing"

### 2.

Access License History

- 1. Click "Licensing"
- 2. Under "Applied License History" list of licenses will be resented and details regarding the license where renewed or not, if issued or not (status)

| Dashboard                           |            |               |             | Practi           | tioner Licenc  | ing Pane | el                |          |         |     |
|-------------------------------------|------------|---------------|-------------|------------------|----------------|----------|-------------------|----------|---------|-----|
| ∬ <sup>I</sup> Personal Information | Applied Li | cence History |             |                  |                |          |                   |          |         |     |
| Academic Qualification              |            |               | Search      | Licences         |                |          |                   |          |         |     |
| Ø Attachment Panel                  |            |               | Sector      | LIVETURE .       |                |          |                   |          |         |     |
| Work Experience                     | No.        | From          | То          | Application Date | Licence Number | Status   | Renewed           | fssued   | Actions |     |
| Referee Information                 | 1          | Not yet Set   | Not yet Set | 2021-07-25       | FPR-9001       | Applied  | No                | No       |         |     |
| ] Declaration                       |            |               |             |                  |                |          | Items per page: 5 | • 0 of 0 | 1< <    | > > |
| Registration                        |            |               |             |                  |                |          |                   |          |         |     |

*Figure 28: License application history* 

### 6. PAYMENT

This window presents all payment done and to be done for application request to be processed by registrar. At this window you can do the followings

- 1. View all payment history
- 2. Request control number for payment
- 3. Preview and print invoice
- 4. Check payment status of payment made.

#### Steps to access "Payment"

1. Click "Payment" in sidebar/menu. When open you will be able to see your payment history

| Dashboard            | Payment His | tory              |                                |               |                     |                      |              |
|----------------------|-------------|-------------------|--------------------------------|---------------|---------------------|----------------------|--------------|
| Personal Information | No.         | Bill Date         | Bill Herri                     | Bil Arment    | Bill Payment Status | Show Payment         | View Invoice |
| Attachment Panel     | 1           | Jul 27, 2021, 4-0 | 7:24 PM Provision Registration | Tuh 50,000.00 | Unrequested         | Show Payment         | Show Invoice |
| Work Experience      |             |                   |                                |               | therms give         | page: <b>5</b> 1 - 1 | 0 10 ( > >1  |
| Referee Information  |             |                   |                                |               |                     |                      | /            |
|                      |             |                   |                                | _             |                     | /                    |              |
| Declaration          |             |                   |                                |               |                     |                      |              |

Figure 29: Printing/previewing invoice

Steps to preview/ Print invoice

- 1. Click "Payment" in sidebar/menu.
- 2. Select the history to preview/invoice from the history list
- 3. Click "show invoice" in the select payment list

| No. | Bill Date                   | Bill Item              | Bill Amount   | Bill Payment Status | Show Payment       | View Invoice   |
|-----|-----------------------------|------------------------|---------------|---------------------|--------------------|----------------|
| 1   | Jul 25, 2021, 1:11:17<br>PM | Licence                | Tsh 25,000.00 | Unrequested         | 5: Show<br>Payment | Show Invoice   |
| 2   | Jul 24, 2021, 4:53:58<br>PM | Full Registration      | Tsh 45,000.00 | paid                | Si Show<br>Payment | O Show Invoice |
| 3   | Jul 24, 2021, 4:39:34<br>PM | Provision Registration | Tsh 50,000.00 | paid                | S: Show<br>Payment | Show Invoice   |
|     |                             |                        |               | Items per page: 5   | ✓ 1-3 of 3         |                |

Figure 30: Preview payment information

4. When invoice open you can print invoice as shown below

|                       | United Republic of Tanzania                                |            |
|-----------------------|------------------------------------------------------------|------------|
|                       | Health Laboratory Practitioners Council                    |            |
| *****                 | Government Bill                                            |            |
| Control Number        | : 991762562009                                             |            |
| Payment Ref           | : REGISTRATION FEE PRP                                     |            |
| Service Provider Code | : SP140                                                    |            |
| Payer Name            | : INNOCENT T MGUBHE                                        |            |
| Payer Phone           | : 255745180442                                             |            |
| Bill Description      | : REGISTRATION FEE PRP                                     |            |
| Billed Item (1)       | : Receipts for Registration fees - REGISTRATION FEE<br>PRP | : 30000(TZ |
|                       | Total Billed Amount                                        | : 30000(TZ |

Figure 31: Sample invoice after receiving control number

Steps to request control number

- 1. Click "payment" in the sidebar/menu
- 2. Select the history to preview/invoice from the history list
- 3. Click "show payment" in the select payment list
- 4. Click "request control number"
- 5. Refresh the page and repeat step 3 above

| ment Hist | tory                |                              |               |                     |              | (      | 1           |           |  |
|-----------|---------------------|------------------------------|---------------|---------------------|--------------|--------|-------------|-----------|--|
| 0.        | Bil Date            | Bill Item                    | Bill Amount   | Bill Payment Status | Show Payment | 7      | View Involu |           |  |
|           | Jul 27, 2021, 4:07: | 24 PM Provision Registration | Tsh 50,000.00 | Unrequested         | S: Show      | ayment | O Sho       | w Invoice |  |
|           |                     |                              |               |                     | page: 5 👻    | 1-1of1 |             | < >       |  |

*Figure 32: Requesting control number* 

|              |               |                                  |               |                        |                          | yable Amourt:<br>yment Status (<br>ancel Bill |
|--------------|---------------|----------------------------------|---------------|------------------------|--------------------------|-----------------------------------------------|
|              |               |                                  |               |                        |                          | incel Bill                                    |
|              |               |                                  |               |                        |                          |                                               |
|              | $\frown$      |                                  |               |                        |                          |                                               |
|              | (1)           | (                                |               |                        | ry                       | yment Hist                                    |
| Invoic       | nt. View Invo | Bill Payment Status Show Payment | Bill Amount   | Bill Item              | Bill Date                | No.                                           |
| Show Invoice | w Payment 💽 S | unpaid 5. Show Pay               | Tsh 50,000.00 | Provision Registration | Jul 27, 2021, 4:07:24 PM | 1                                             |
|              | $\sim$        |                                  |               |                        |                          | No.                                           |

*Figure 33: Canceling bill and registration application* 

Cancel Bill/Cancel application

When bill Is can celled it automatically cancel registration

Steps to r Cancel Bill/Cancel application

- 1. Click "payment" in the sidebar/menu
- 2. Select the history to preview/invoice from the history list

- 3. Click "show payment" in the select payment list
- 4. Click "cancel bill"

|             | 994000032525<br>Tsh 50,000.00 |                        |               |                     |                 |              |
|-------------|-------------------------------|------------------------|---------------|---------------------|-----------------|--------------|
| Cancel Bill |                               |                        |               |                     |                 |              |
| ayment Hist |                               | Bill Item              | Bill Amount   | Bill Payment Status | Show Payment    | View Invoice |
| 1           | Jul 27, 2021, 4:07:24 PM      | Provision Registration | Tsh 50,000.00 | unpaid              | 5. Show Payment | Show Invoice |

Figure 34: Cancel bill

### Tracking payment made on the system.

Steps to track payment

- 1. Click "payment" in the sidebar/menu
- 2. Select the history to preview/invoice from the history list
- 3. Click "show payment" in the select payment list (payment status is update to "paid")

| No. | Bill Date             | Bill Item                 | Bill Amount   | Bill Payment Status | Show Payment         | View Invoice |
|-----|-----------------------|---------------------------|---------------|---------------------|----------------------|--------------|
| 1   | Jul 27, 2021, 4:07:24 | PM Provision Registration | Tsh 50,000.00 | paid                | 5. Show Payment      | Show Invoice |
|     |                       |                           |               |                     | page: <b>5</b> 1-1 o | f1  < < >    |

| _                                  | (2)                 |                              |               |                     |                    |              |
|------------------------------------|---------------------|------------------------------|---------------|---------------------|--------------------|--------------|
| Payment D                          |                     |                              |               |                     |                    | ×            |
| Control Number:<br>Payable Amount: |                     |                              |               |                     |                    |              |
| Payment Status:                    | Pald                |                              |               |                     |                    |              |
|                                    |                     |                              |               |                     |                    |              |
| Payment Hist                       | tory                |                              |               |                     |                    |              |
| No.                                | Bill Date           | Bill Item                    | Bill Amount   | Bill Payment Status | Show Paymer        | View Invoice |
| 1                                  | Jul 27, 2021, 4:07: | 24 PM Provision Registration | Tsh 50,000.00 | paid                | 5. Show Payment    | Show Invoice |
|                                    |                     |                              |               | ltems per           | r page: 5 👻 1-1 of |              |

Figure 35: Paid bill